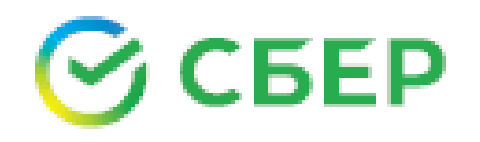

# Сбербанк Онлайн

## (Мобильное приложение Банка для устройств с ОС Android)

Руководство по использованию

25.01.2025

### Что такое Сбербанк Онлайн\*

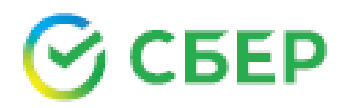

#### «Сбербанк Онлайн» —

удаленный канал обслуживания Банка, автоматизированная защищенная система дистанционного обслуживания Клиента через Официальный сайт Банка в сети Интернет, а также Мобильное приложение Банка\*\*.

#### Мобильное приложение Банка

(Приложение) — приложение (программное обеспечение) для мобильного устройства, принадлежащее Банку или третьим лицам\*\*\*, предоставляющее Клиенту возможность доступа к функционалу "Сбербанк Онлайн" (в зависимости от технической реализации соответствующего приложения)

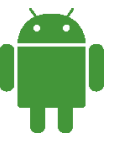

Данное руководство предназначено для пользователей Приложения, установленного на Устройствах, работающих под управлением мобильной операционной системы Android.

Системные требования для корректной работы Приложения: ОС Android v.7.0 \*\*\*\* и выше.

Поддерживаются версии Приложения 12.3.1 \*\*\*\*\* и с 14.7 и выше.

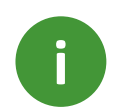

**Работа в Приложении начинается с процедуры проверки Устройства средствами защиты, встроенными в Приложение.** В случае обнаружения проблем, на экран выводится список найденных угроз. Рекомендуется удалить выявленные угрозы.

\*\*\*\* Поддерживаются версии не старше 15.14

\*\*\*\*\* Поддерживается до 22.10.24

<sup>\*</sup> Термины даны в соответствии с договором банковского обслуживания, если иное не установлено настоящим Руководством по использованию

<sup>\*\*</sup> Сбербанк в любой момент по собственному усмотрению определяет и изменяет перечень банковских операций и функций, доступных в Сбербанк Онлайн, а также устанавливает лимиты на суммы операций в Сбербанк Онлайн.

<sup>\*\*\*</sup> Мобильное приложение ПАО Сбербанк с наименованием «Сбербанк Онлайн» / «Сбербанк Онлайн с Салютом».

### Регистрация Приложения

для клиентов, заключивших Договор банковского обслуживания (ДБО)

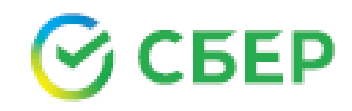

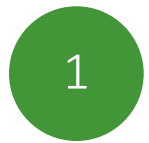

#### Нажмите кнопку «Войти по Логину» \*

 $\begin{array}{|c|c|c|c|}\n1 & \text{Ec}$ ли у вас нет Логина\*\*  $\begin{array}{|c|c|c|c|}\n\hline\n2 & \text{Ec} & \text{A} & \text{B} & \text{B} & \text{B} & \text{B} & \text{B} & \text{B} & \text{B} & \text{B} & \text{B} & \text{B} & \text{B} & \text{B} & \text{B} & \text{B} & \text{B} & \text{B} & \text{B} & \text{B} & \text{B} & \text{B} & \text{B} & \text{B} & \text{B$ введите/сканируйте\*\*\* номер действующей карты, зарегистрированной в SMS-банке (Мобильном банке). Есть вы помните свой логин – нажмите «войти по логину»

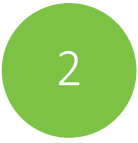

#### Введите в поле «Пароль из SMS» полученный SMS-пароль.

Помните, что время действия SMS-пароля ограничено и составляет 600 секунд.

Если срок действия SMS-пароля истечет, то отобразится начальная форма регистрации.

После трёх попыток неверного ввода SMS-пароля, отобразится информационное сообщение о том, что необходимо создать новую заявку на регистрацию Приложения.

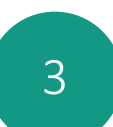

#### После ввода SMS-пароля отобразится форма для ввода 5-значного пароля для входа в Приложение.

В дальнейшем этот пароль будет использован для входа в Приложение.

Если Устройство поддерживает функционал сканирования отпечатка пальца, то будет предложена возможность входа в Приложение по отпечатку пальца

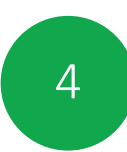

!

#### Для начала работы в Приложении в окне авторизации необходимо ввести 5-значный пароль для входа в Приложение.

При неверном вводе пароля на экране появится сообщение об ошибке. Нажмите кнопку «ОК» и повторно введите пароль.

#### Помните, что при неправильном вводе 5-значного пароля для входа в Приложение три раза подряд – вход в Приложение автоматически блокируется на 60 минут.

- \*\* Не предусмотрено технической реализацией Приложения
- \*\*\* Сканирование номера карты возможно только по эмбоссированным картам. Номер карты, нанесенный способом индент-печати, не может быть успешно отсканирован.

Название кнопки может быть иным в зависимости от технической реализации

Регистрация Приложения с использованием Единой Биометрической Системы (ЕБС) для клиентов, принимаемых на обслуживание по Договору о предоставлении доступа к продуктам ПАО Сбербанк  $(1/2)$ 

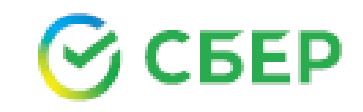

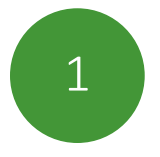

#### **Нажмите кнопку «У меня нет карты» \***

Нажмите кнопку «Войти по биометрии» для 1 2 перехода в процесс регистрации посредством Единой биометрической системы

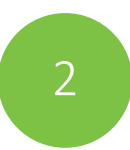

#### Подтвердите свой номер телефона и введите в поле «Пароль из SMS» полученный SMS-пароль.

Помните, что время действия SMS-пароля ограничено и составляет 600 секунд.

Если срок действия SMS-пароля истечет, то отобразится начальная форма регистрации.

После трёх попыток неверного ввода SMS-пароля, отобразится информационное сообщение о том, что необходимо создать новую заявку на регистрацию Приложения.

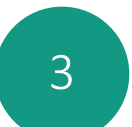

#### Пройдите идентификацию в контуре ЕБС.

Для этого на Устройстве должно быть установлено мобильное приложение «Госуслуги Биометрия».

Проверьте свои персональные данные, полученные из Госуслуг на экране Устройства.

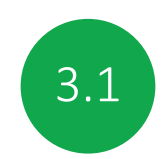

Для физических лиц, не имевших ранее продуктов Банка, при первой регистрации заключается Договор о предоставлении доступа к продуктам ПАО Сбербанк.

#### Вам будет доступно:

- открытие Накопительного либо Сберегательного счета на ноль;
- открытие вклада\*\*;
- подача заявки на потребительский кредит.

! Для получения полной функциональности Сбербанк Онлайн необходимо заключить ДБО в офисе Банка.

<sup>\*</sup> Название кнопки может быть иным в зависимости от технической реализации

<sup>\*\*</sup>Для открытия вклада необходимо, предварительно, пополнить уже открытый на ноль Накопительный либо Сберегательный счет.

Регистрация Приложения с использованием Единой Биометрической Системы (ЕБС) для клиентов, принимаемых на обслуживание по Договору о предоставлении доступа к продуктам ПАО Сбербанк (2/2)

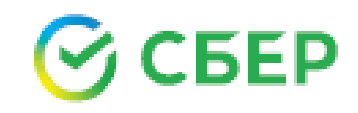

4 5 данных \* отобразится форма для ввода 5- После подтверждения ваших персональных значного пароля для входа в Приложение.

> В дальнейшем этот пароль будет использован для входа в Приложение.

Если Устройство поддерживает функционал сканирования отпечатка пальца, то будет предложена возможность входа в Приложение по отпечатку пальца

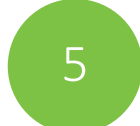

!

#### Для начала работы в Приложении в окне авторизации необходимо ввести 5-значный пароль для входа в Приложение.

При неверном вводе пароля на экране появится сообщение об ошибке. Нажмите кнопку «ОК» и повторно введите пароль.

Помните, что при неправильном вводе 5-значного пароля для входа в Приложение три раза подряд – вход в Приложение автоматически блокируется на 60 минут.

\* После заключения Договора о предоставлении доступа к продуктам ПАО Сбербанк при первой регистрации

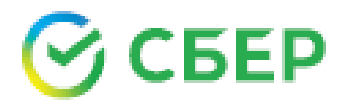

Отменить регистрацию Приложения на Устройстве возможно

#### В Приложении

- через «профиль клиента» нажав на кнопку «Сменить пользователя».
- через форму авторизации. В меню нажать кнопку «Сменить пользователя»\*

Сбербанк Онлайн (веб-версия)\*\*

- необходимо войти в Систему «Сбербанк Онлайн»;
- в настройках профиля выбрать пункт «Мобильные приложения». Для отмены регистрации необходимо нажать на кнопку «Отключить устройство».

\*\* Не доступно для клиентов, принятых на обслуживание посредством ЕБС.

<sup>•</sup> Название кнопки может быть иным в зависимости от технической реализации

## СБЕР

### Транзакционный сервис\*\*

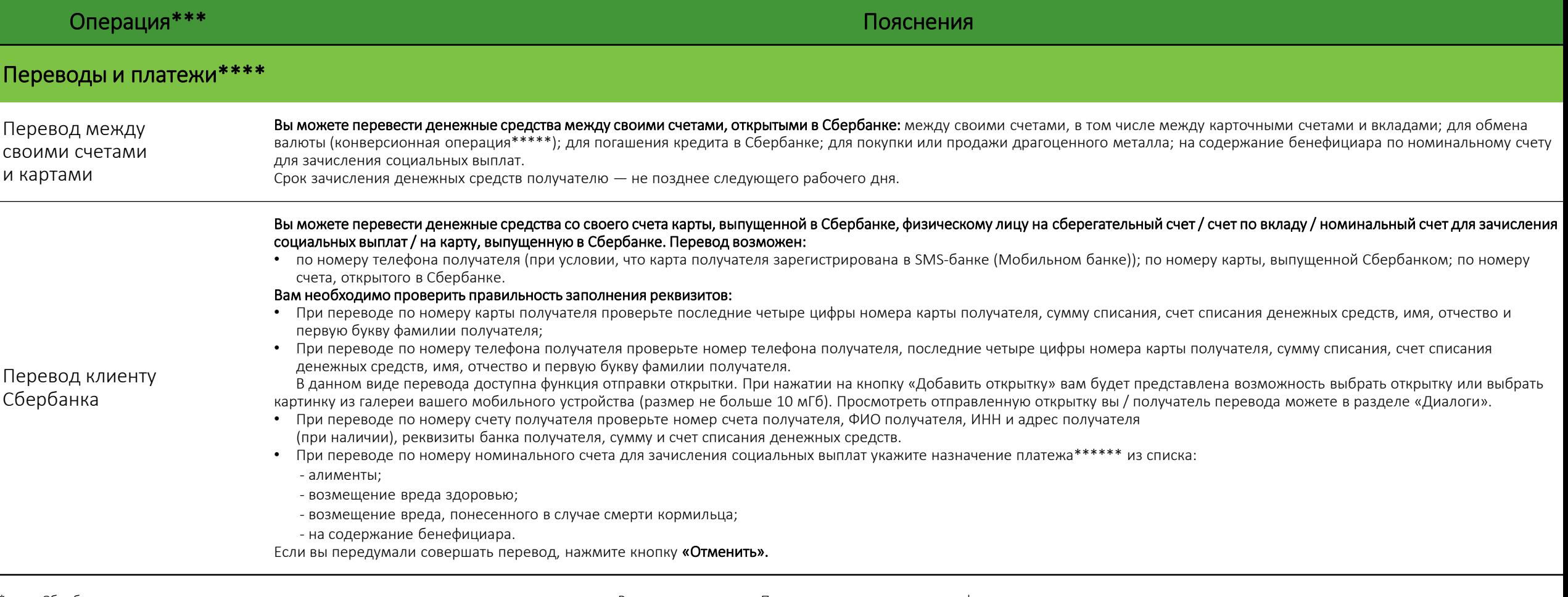

- Сбербанк вправе изменить в одностороннем порядке наименования указанных настоящем Руководстве разделов Приложения при сохранении их функциональности
- \*\* Внимание! Совершение операций с использованием бизнес-карт доступно при наличии технической возможности
- \*\*\* Данный функционал доступен в Приложении при технической возможности
- Любой совершенный платеж или перевод возможно сохранить в личном меню в качестве шаблона. Лимиты на совершение платежей и переводов размещены по адресу
- http://www.sberbank.ru/common/img/uploaded/files/pdf/limity\_na\_operacii\_mob.pdf
- \*\*\*\*\* Информация о курсах покупки/продажи иностранной валюты, доступна в разделе «Курсы»
- \*\*\*\*\*\* Ограничения перечня назначений платежа обусловлены требованиями п. 1 ст. 37 Гражданского кодекса Российской Федерации.

### Перечень доступных операций в Приложении (2/22)

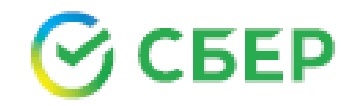

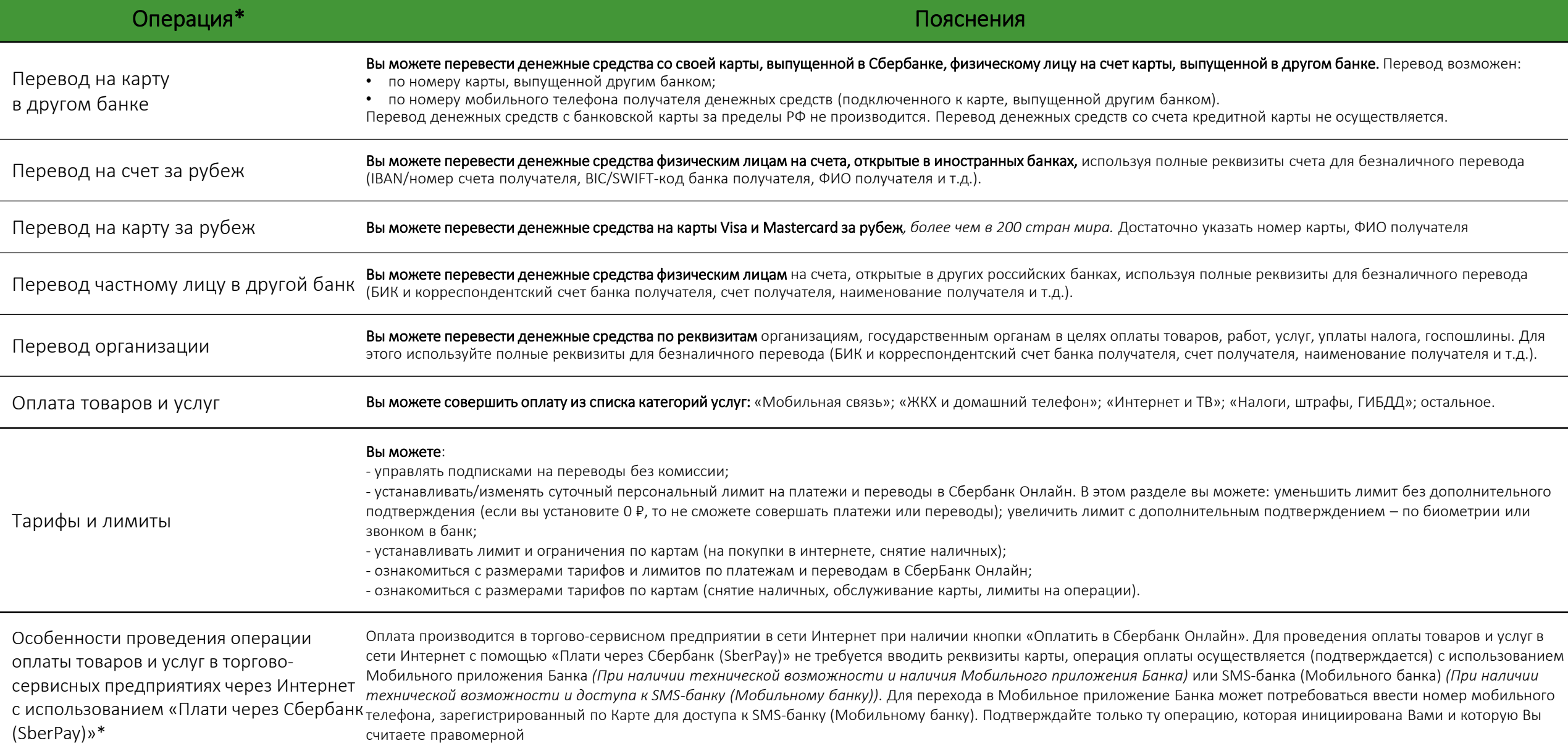

\* Данный функционал доступен в Приложении при технической возможности

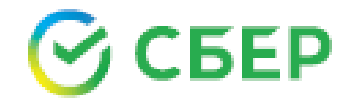

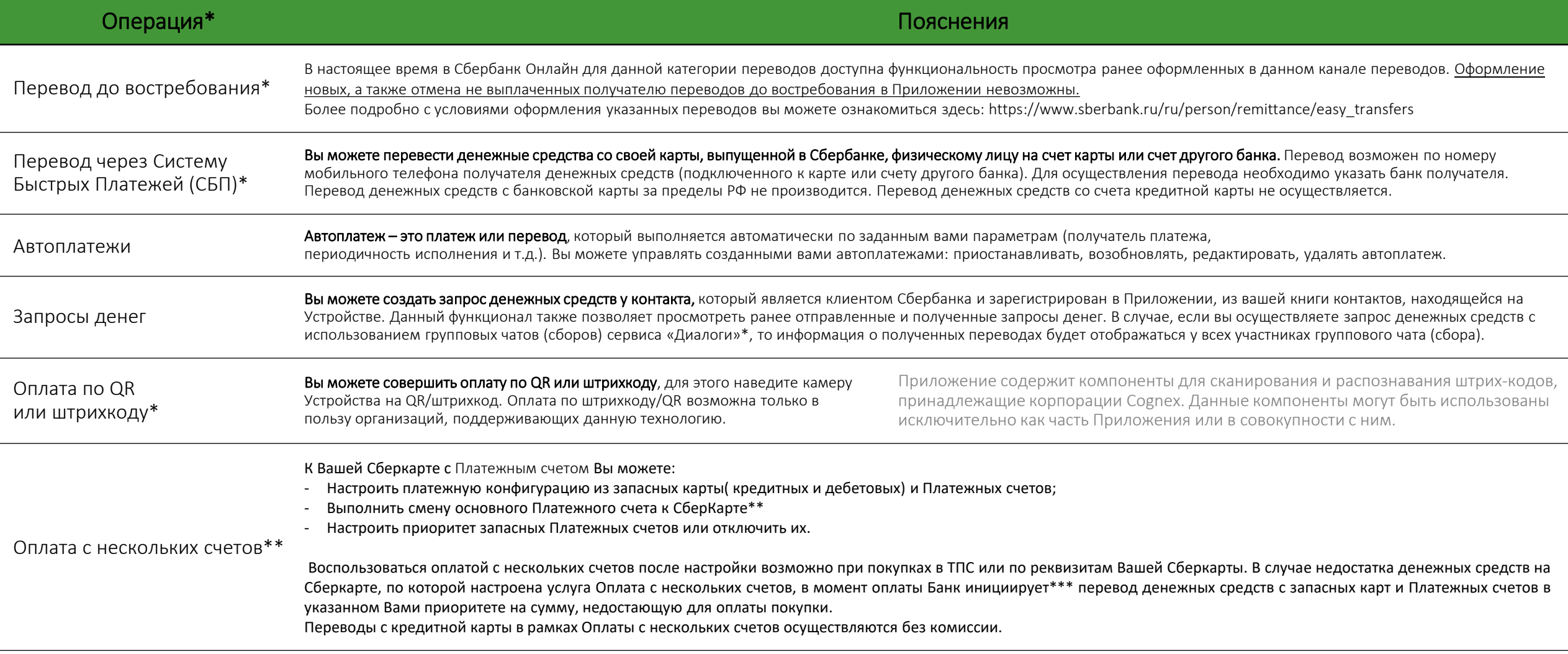

\* Данный функционал доступен в Приложении при технической возможности

\*\* При наличии подходящих Платежных счетов и технической возможности

\*\*\* Доступно при технической возможности

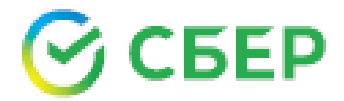

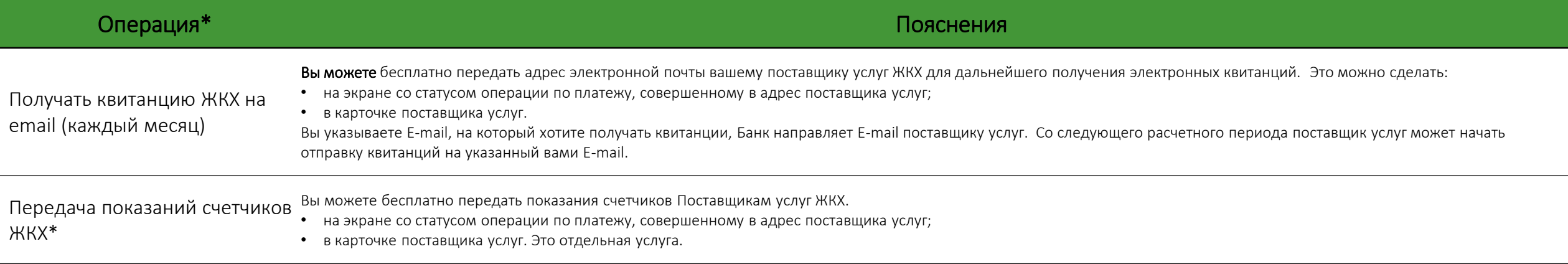

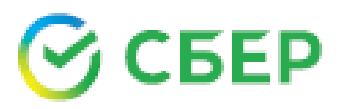

#### Операция\* Пояснения

Государственные услуги

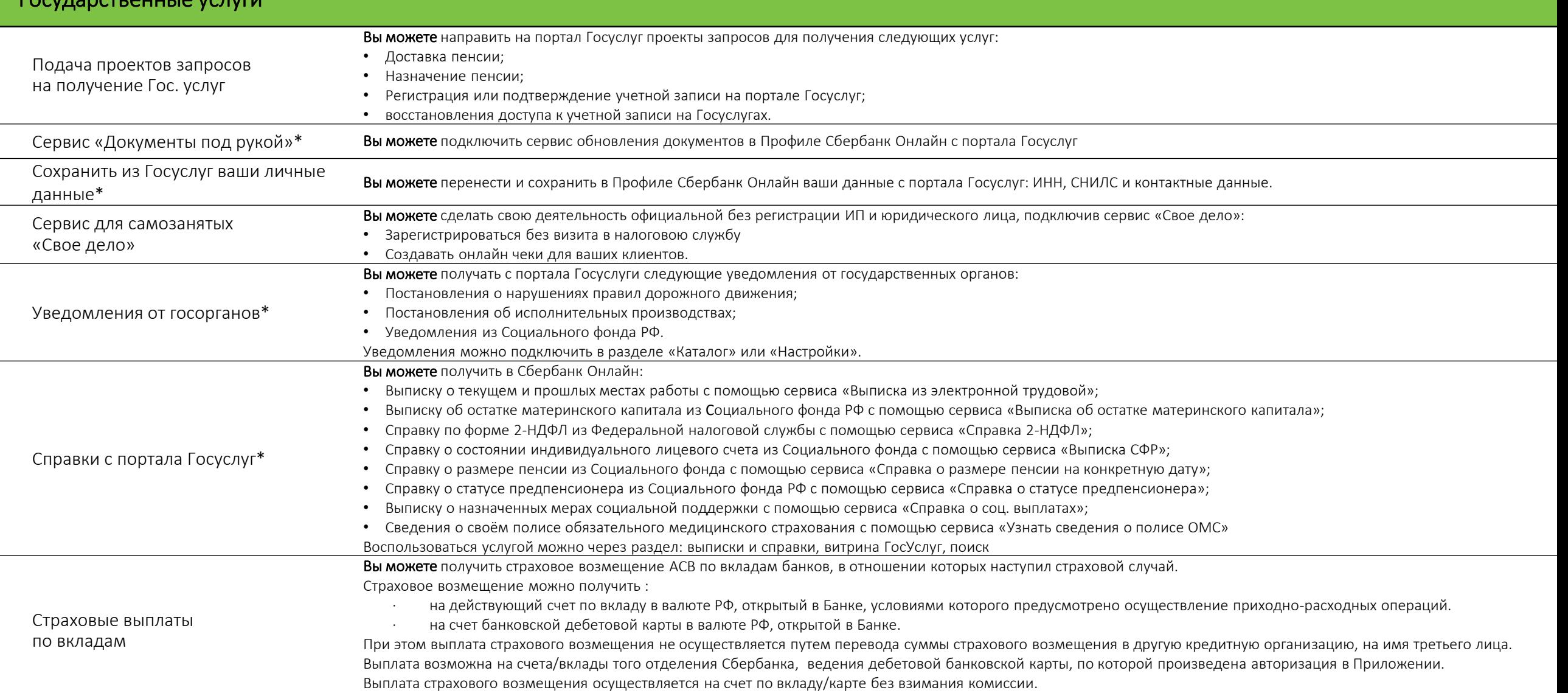

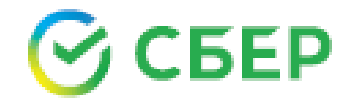

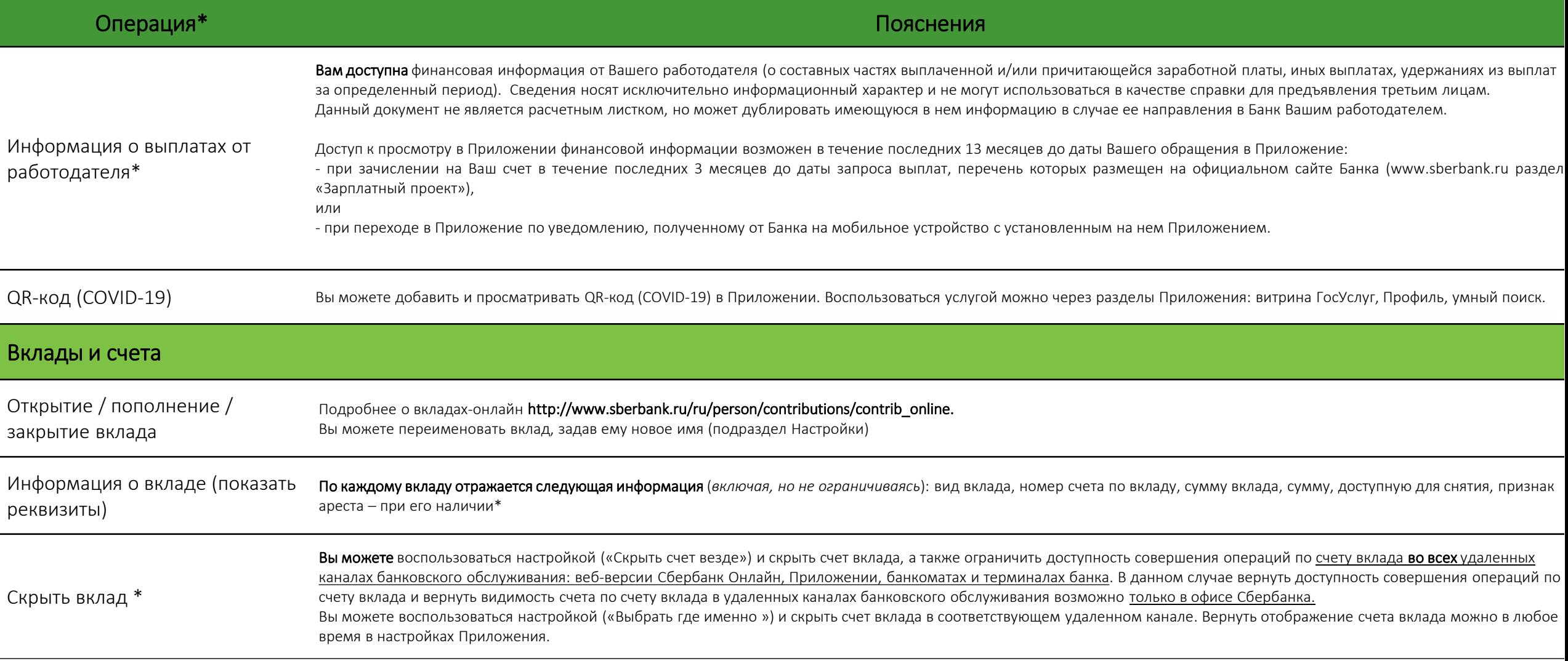

\* Данный функционал доступен при получении Банком соответствующей информации от Вашего работодателя

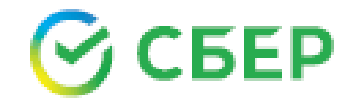

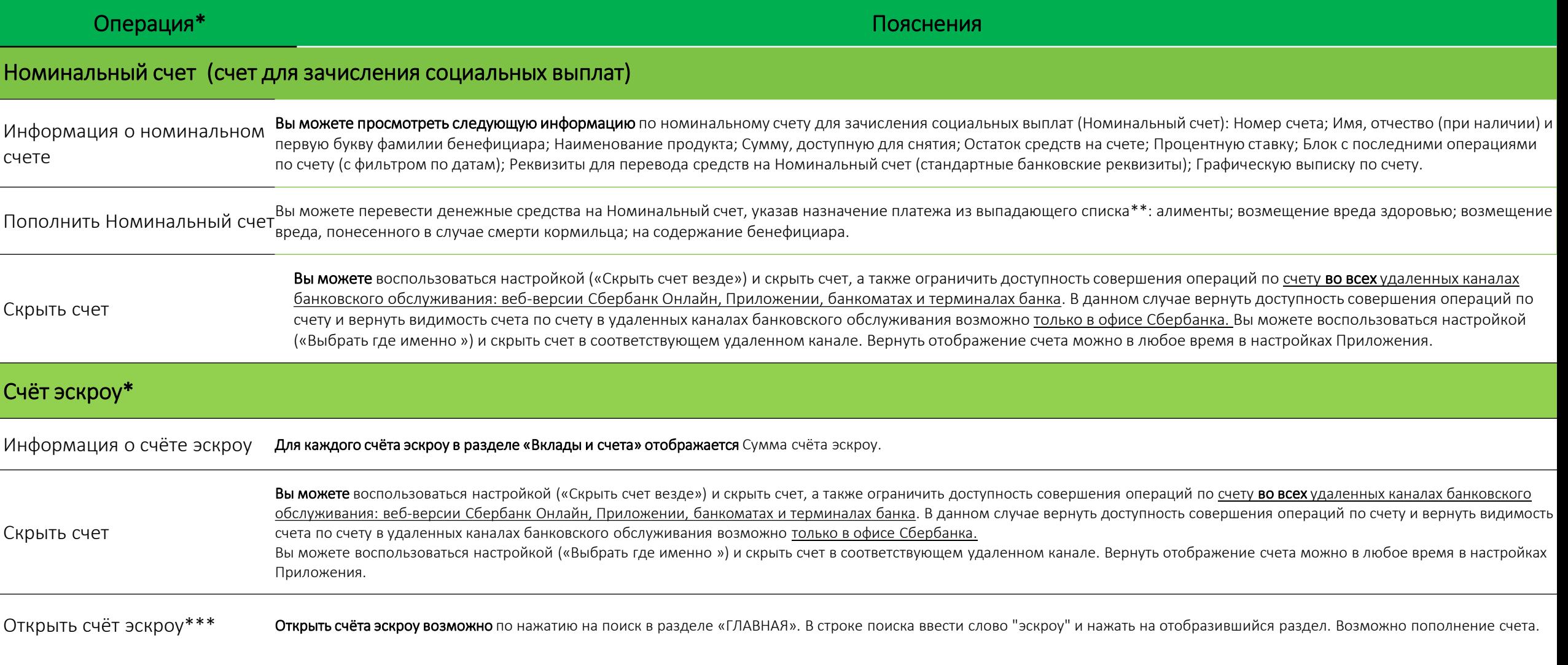

\* Данный функционал доступен в Приложении при технической возможности

\*\* Ограничения перечня назначений платежа обусловлены требованиями п. 1 ст. 37 Гражданского кодекса Российской Федерации.

\*\*\* Заявление на открытие счёта эскроу отображается в Приложении в том случае, если в банке есть предзаполненный проект заявления, заведенный застройщиком-партнером банка.

### Перечень доступных операций в Приложении (8/22)

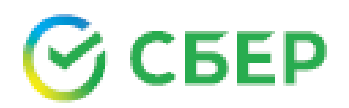

#### Операция\* Пояснения

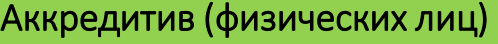

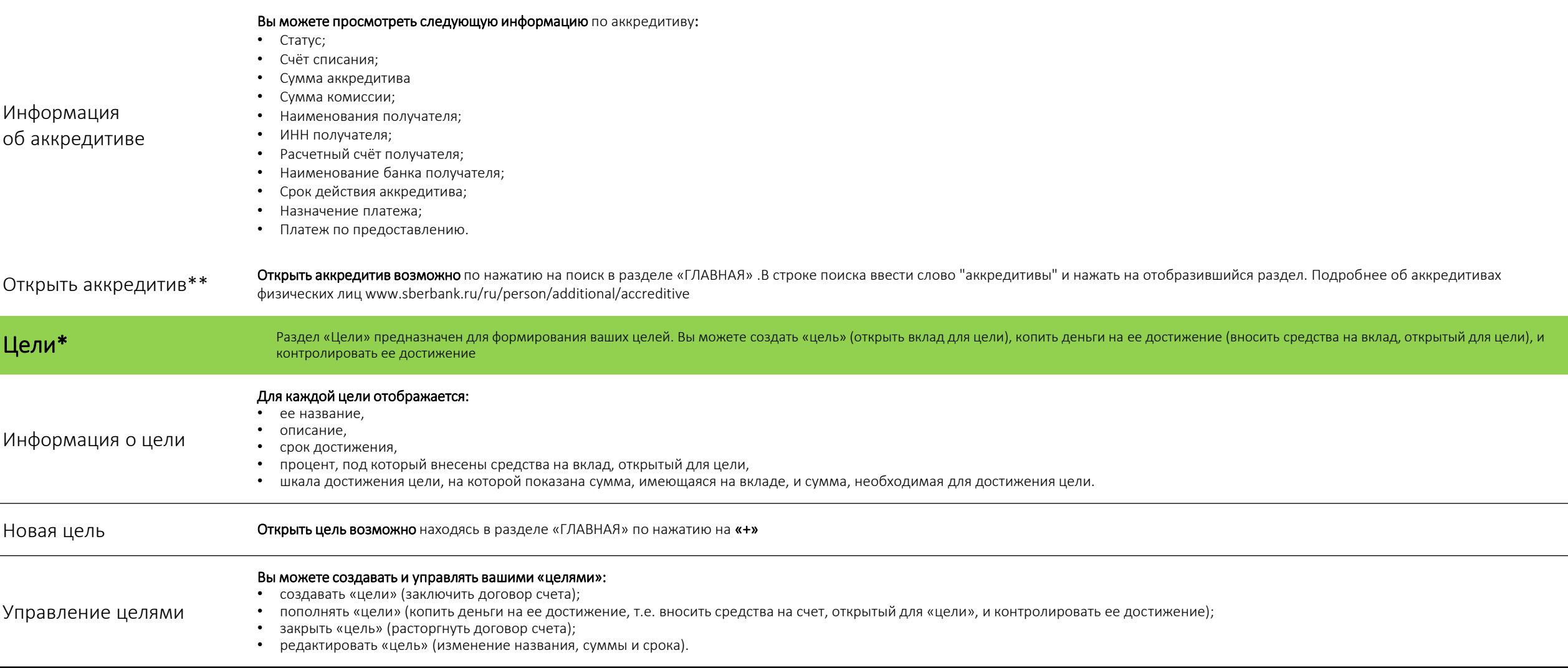

\* Данный функционал доступен в Приложении при технической возможности

\*\* Заявление на открытие аккредитива отображается в Приложении в том случае, если в банке есть предзаполненный проект заявления, заведенный застройщиком-партнером банка.

### Перечень доступных операций в Приложении (9/22)

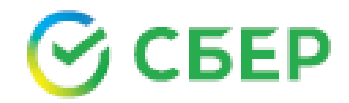

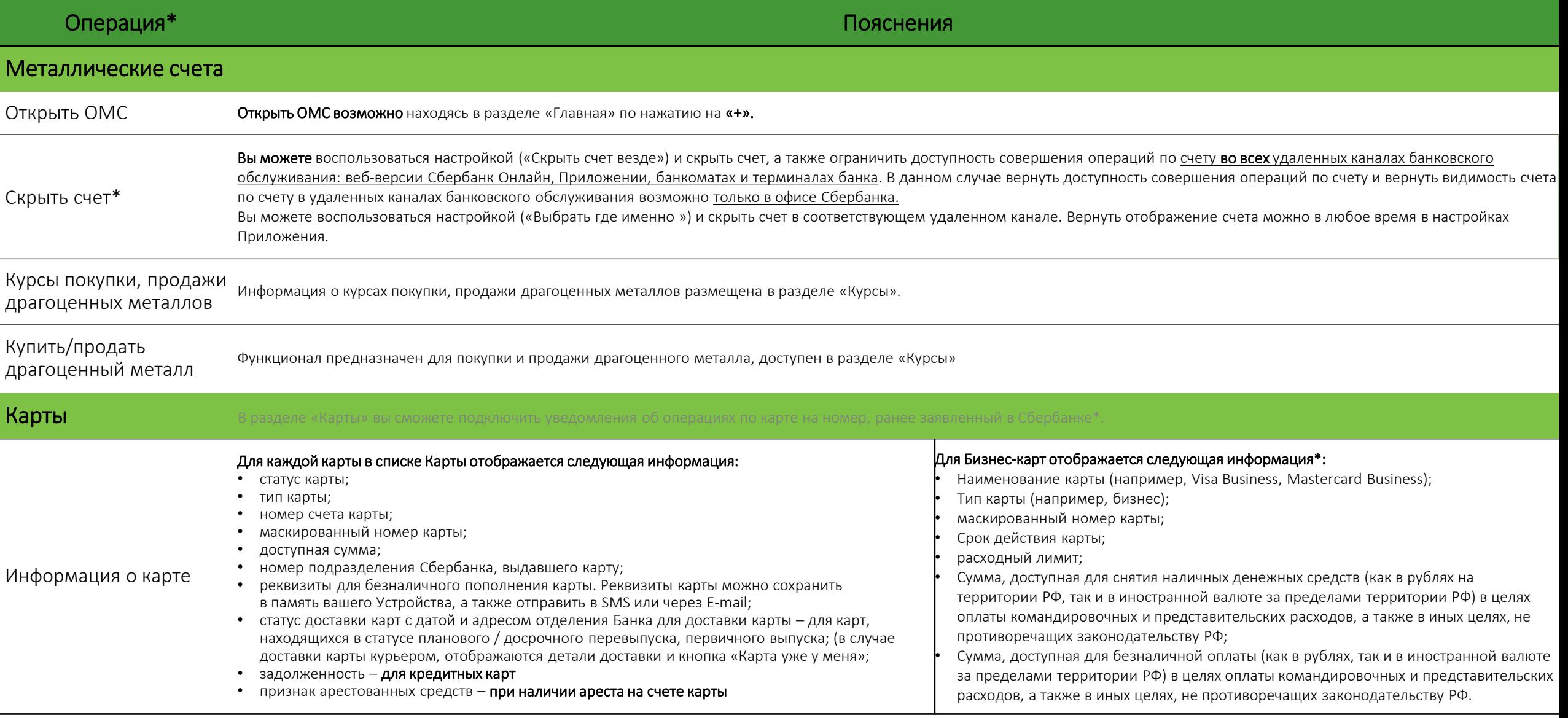

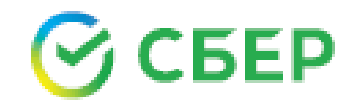

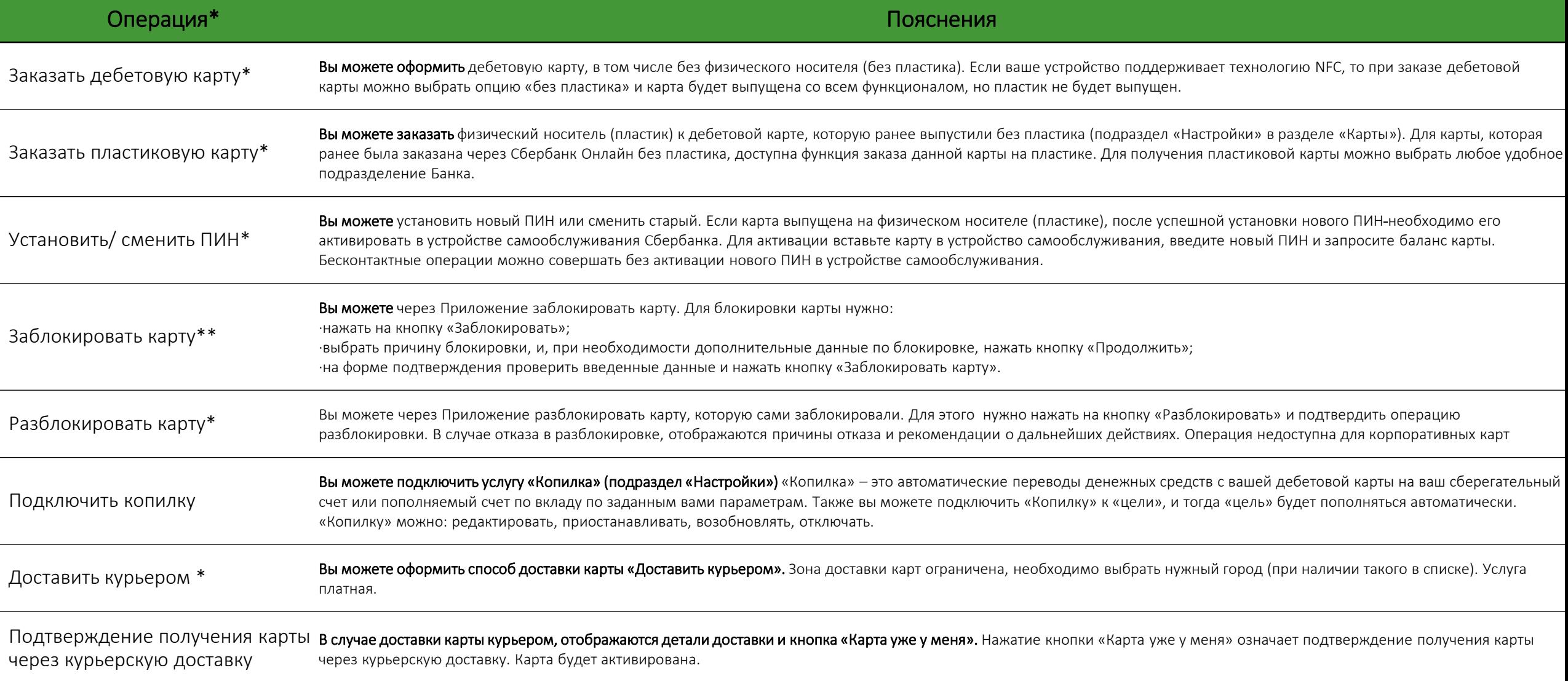

\* Данный функционал доступен в Приложении при технической возможности

\*\* Внимание! Функционал блокировки **бизнес-карт** с помощью Сбербанк Онлайн доступен при наличии технической возможности

### Перечень доступных операций в Приложении (11/22)

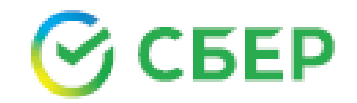

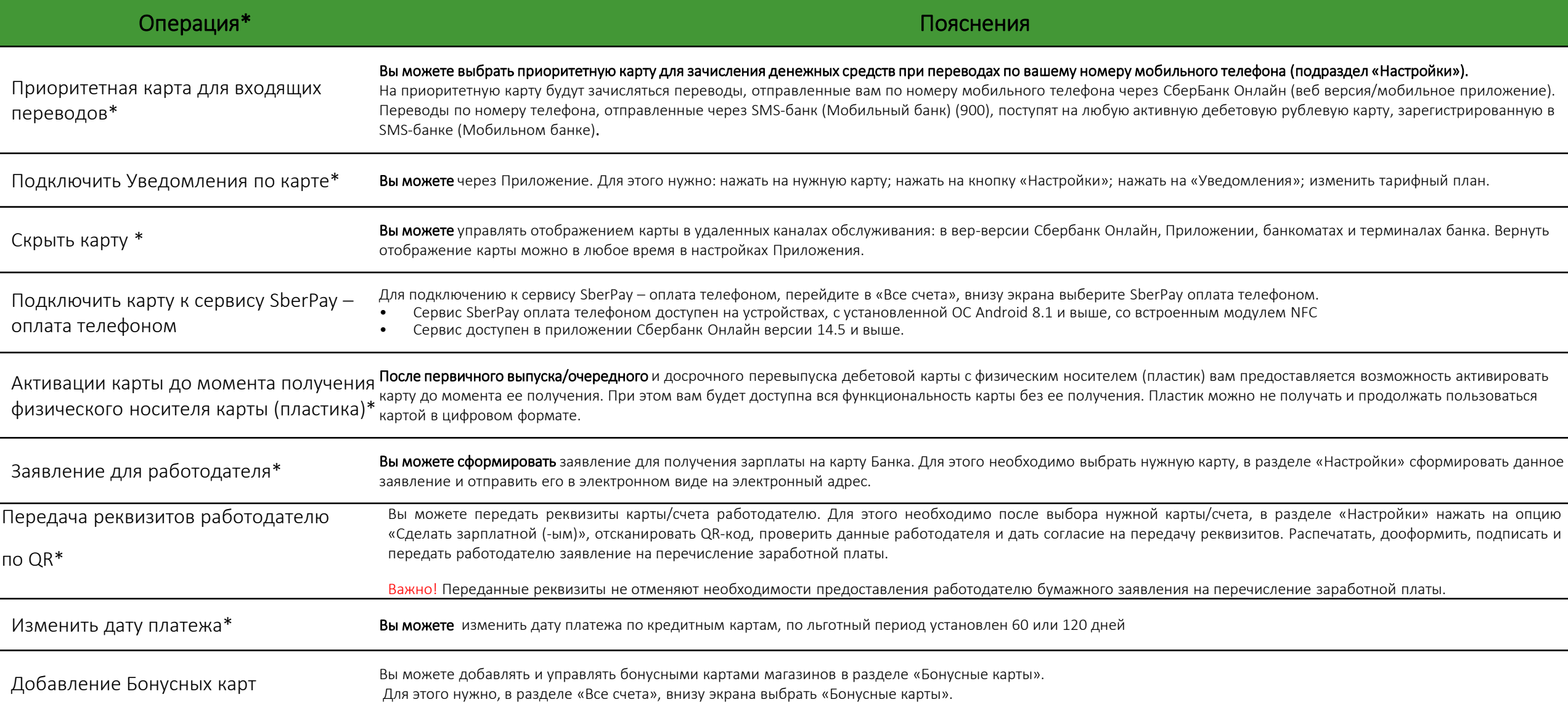

• Данный функционал доступен в Приложении при технической возможности

### Перечень доступных операций в Приложении (12/22)

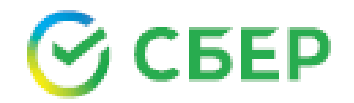

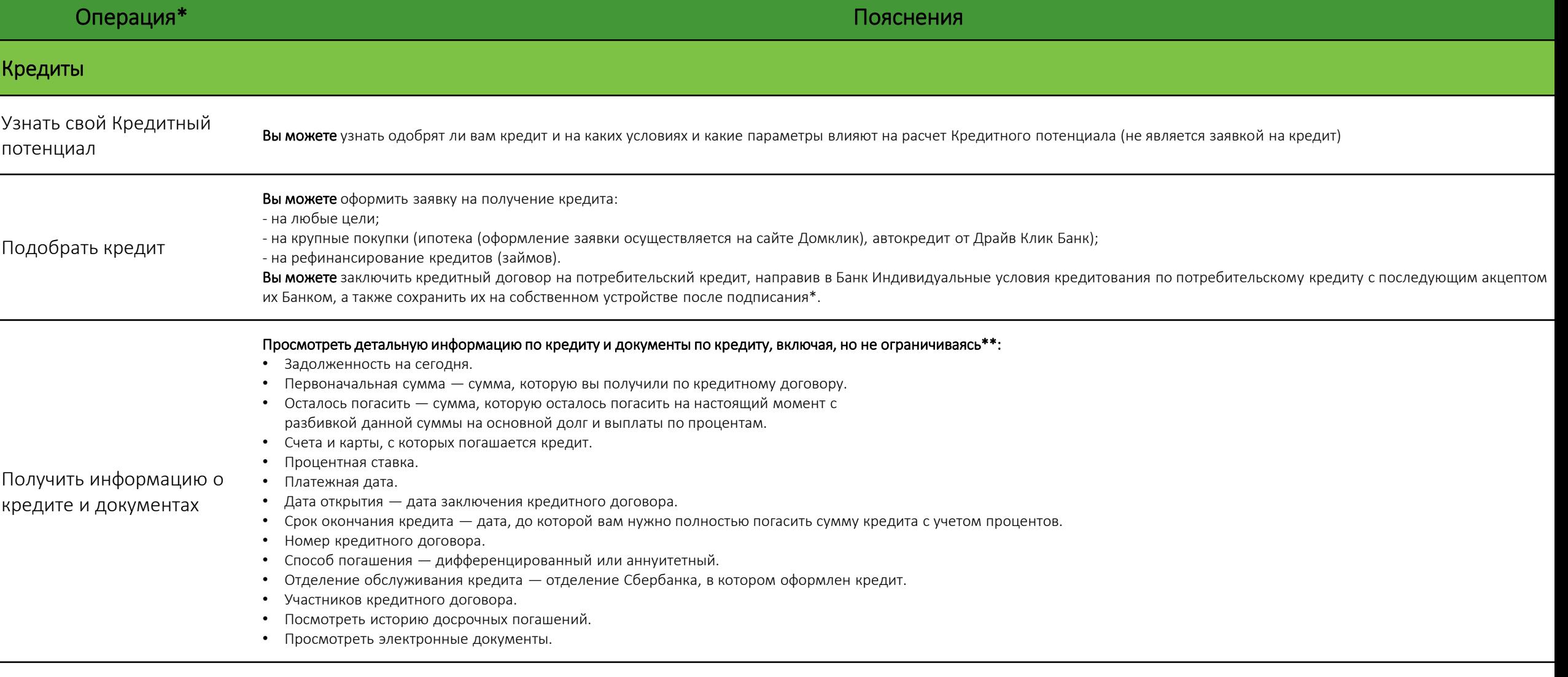

\* Данный функционал доступен в Приложении при технической возможности

\*\* В зависимости от кредита детальная информация о кредите может меняться.

### Перечень доступных операций в Приложении (13/22)

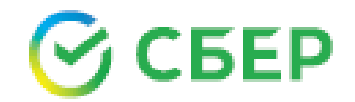

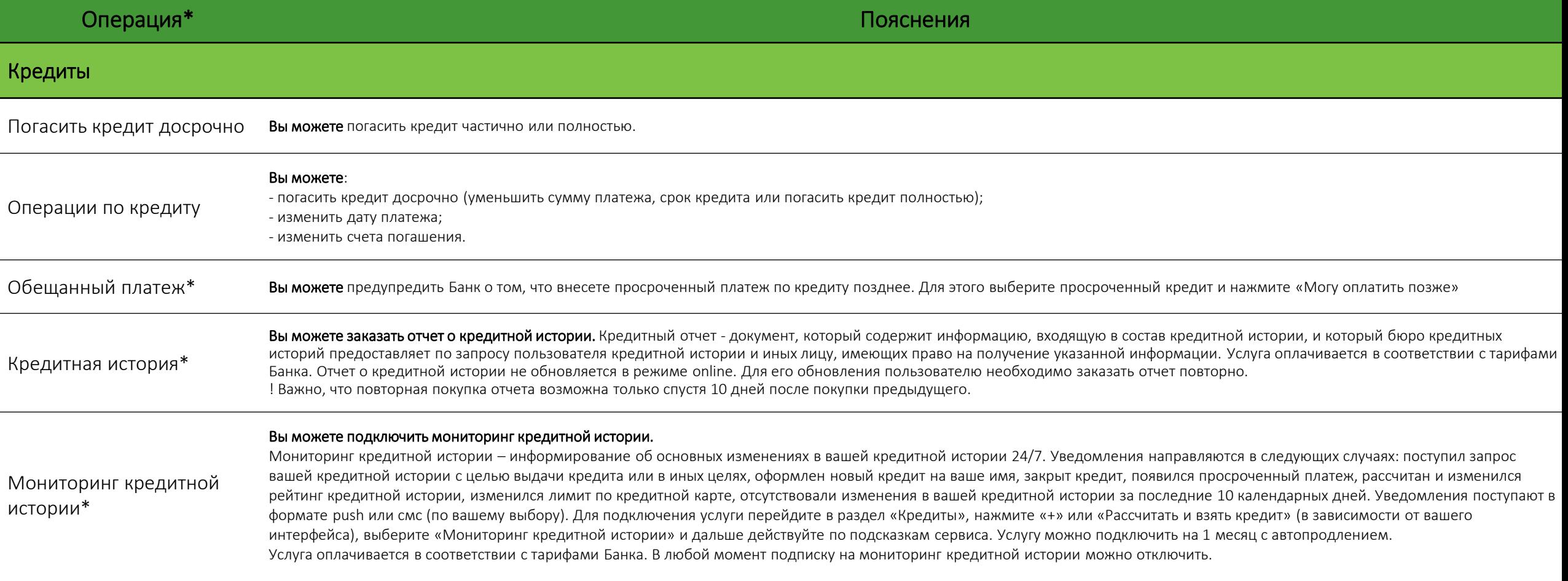

### Перечень доступных операций в Приложении (14/22) Информационный сервис

![](_page_19_Picture_1.jpeg)

![](_page_19_Picture_582.jpeg)

### Перечень доступных операций в Приложении (15/22)

![](_page_20_Picture_1.jpeg)

![](_page_20_Picture_26.jpeg)

![](_page_21_Picture_1.jpeg)

![](_page_21_Picture_175.jpeg)

![](_page_22_Picture_1.jpeg)

![](_page_22_Picture_163.jpeg)

\* Данный функционал доступен в Приложении при технической возможности

\*\* Push-уведомления – это краткие всплывающие уведомления, которые появляются на экране Устройства, и сообщают о важных событиях и обновлениях

#### Перечень доступных операций в Приложении (18/22)

![](_page_23_Picture_1.jpeg)

![](_page_23_Picture_266.jpeg)

Данный функционал доступен в Приложении при технической возможности

- \*\* Правилами Сбербанка запрещается размещение в качестве изображения следующего содержания:
- 3ащищенные авторскими правами изображения, в том числе полученные в сети Интернет.
- Материалы, содержащие телефонные номера, почтовые и электронные адреса, адреса вебсайтов на любых языках и в любых системах исчисления.
- Изображения, содержащие денежные знаки, монеты, марки, купюры, медали, в том числе старинные и вышедшие из употребления. Политические, религиозные, культовые лозунги и символы, флаги, гербы и иные символы власти.
- Фотографии или изображения публичных людей, к примеру: актеров, музыкантов, спортсменов, телеведущих и др., и известных вымышленных персонажей. Символику антикультурной, антирелигиозной или антисоциальной направленности.
- Изображения сексуального характера.
- Изображения табачной, алкогольной и спиртосодержащей продукции и ассоциируемых с ней атрибутов, а также

изображения, связанные или ассоциируемые с изготовлением и употреблением наркотиков.

- Кадры из кинофильмов, мультфильмов, иллюстрации к книгам.
- Рекламные материалы, товарные знаки и знаки обслуживания, аббревиатуры, символы и наименования компаний, в том числе нанесенные на продукцию, включая автомобили.
- Изображения людей в форме, экипировке или спецодежде с узнаваемыми или читаемыми брендами, товарными знаками.
- Изображения, связанные или ассоциируемые с азартными играми, в том числе карт, игральных костей, рулетки, игровых автоматов, тотализаторов и т.п.
- Фотографии и изображения оружия и военной техники, пистолетов, автоматов, танков, военных самолетов, кораблей, ракет и т.п.

В случае нарушения вышеизложенных требований Сбербанк может отказать Вам в размещении фотографии/изображения и попросить вас его заменить.

### Перечень доступных операций в Приложении (19/22)

![](_page_24_Picture_1.jpeg)

![](_page_24_Picture_221.jpeg)

\* Данный функционал доступен в Приложении при технической возможности

\*\* Перечень информационных ресурсов, в том числе приложений СберБанка и партнеров размещен на Официальном сайте Банка по адресу [https://www.sberbank.ru/ru/person/dist\\_services/sberbankid](https://www.sberbank.ru/ru/person/dist_services/sberbankid), Компаний группы Банка на [https://www.sberbank.ru/ru/about/company\\_partner](https://www.sberbank.ru/ru/about/company_partner).

<sup>\*\*\*</sup> Кнопка реализуется средствами программного обеспечения Партнера Сбербанка. Дизайн и наименование данной кнопки могут быть изменены.

<sup>\*\*\*\*</sup> Список магазинов отображается на основании транзакционной активности. Некоторые сервисы/магазины могут не отображаться

<sup>\*\*\*\*\*</sup> Банк не несет ответственности за действия, совершенные клиентом вне контура Приложения

### Перечень доступных операций в Приложении (20/22)

![](_page_25_Picture_1.jpeg)

![](_page_25_Picture_157.jpeg)

 $*$  Данный функционал доступен в Приложении при технической возможности.

\*\* Доступно при технической возможности. Активация функции осуществляется голосовым запросом. Например, командой "Запиши меня в салон».

\*\*\* Доступно при технической возможности. Сервис СмартМаркет предоставляется ООО «СберДевайсы». Условия использования СмартМаркета:

### Перечень доступных операций в Приложении (21/22)

![](_page_26_Picture_1.jpeg)

![](_page_26_Picture_189.jpeg)

### Перечень доступных операций в Приложении (22/22)

![](_page_27_Picture_1.jpeg)

![](_page_27_Picture_59.jpeg)